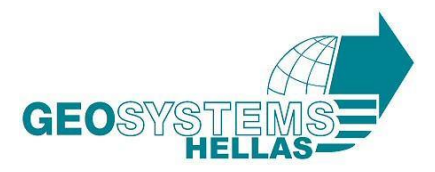

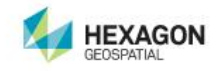

# **ΕΓΚΑΤΑΣΤΑΣΗ ERDAS IMAGINE**

#### ÷ **Οδηγίες Download ERDAS IMAGINE**

- Ακολουθείστε το link <http://download.hexagongeospatial.com/>
- Στο drop down μενού "Product Family" Επιλέξτε "ERDAS IMAGINE"
- Κατεβάστε το "ERDAS IMAGINE 2018 " 64 bit operating system
- Σε περίπτωση που κατέχετε ήδη τα αρχεία ακολουθήστε την παρακάτω διαδικασία.

#### **Οδηγίες Εγκατάστασης ERDAS IMAGINE** ÷

Αποσυμπιέστε τo αρχείο που κατεβάσατε.

Η εγκατάσταση των λογισμικών Intergraph – ERDAS ολοκληρώνεται σε 1 βήμα. Για την διαδικασία έκδοσης άδειας λειτουργίας για τα λογισμικά παρακαλώ όπως επικοινωνήσετε με την εταιρεία μας μέσω mail στο [mail@geosystems-hellas.gr](mailto:mail@geosystems-hellas.gr) ή μέσω τηλεφώνου στο +30 210 2846144-5.

- Σε περίπτωση που κατέχετε παλαιότερη έκδοση του λογισμικού προαπαιτείται η απεγκατάσταση και του "Intergraph Licensing", "Foundation" και της παλαιότερης έκδοσης του ERDAS IMAGINE για να προχωρήσετε στην εγκατάσταση της νέας έκδοσης.
- Η νέα έκδοση του ERDAS IMAGINE 2018 υποστηρίζεται μόνο σε λειτουργικά συστήματα Windows με 64 bit, επομένως υπάρχει διαθέσιμο μόνο πρόγραμμα εγκατάστασης 64 bit.

#### **GEOSYSTEMS HELLAS Α.Ε.**

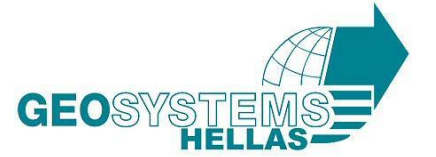

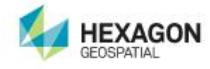

**Ακολουθήστε την παρακάτω διαδικασία για την επιτυχή εγκατάσταση του λογισμικού:**

## **Βήμα 1<sup>ο</sup>**

Ανοίγουμε τον φάκελο από το DVD. Διπλοπατάμε το Setup.exe

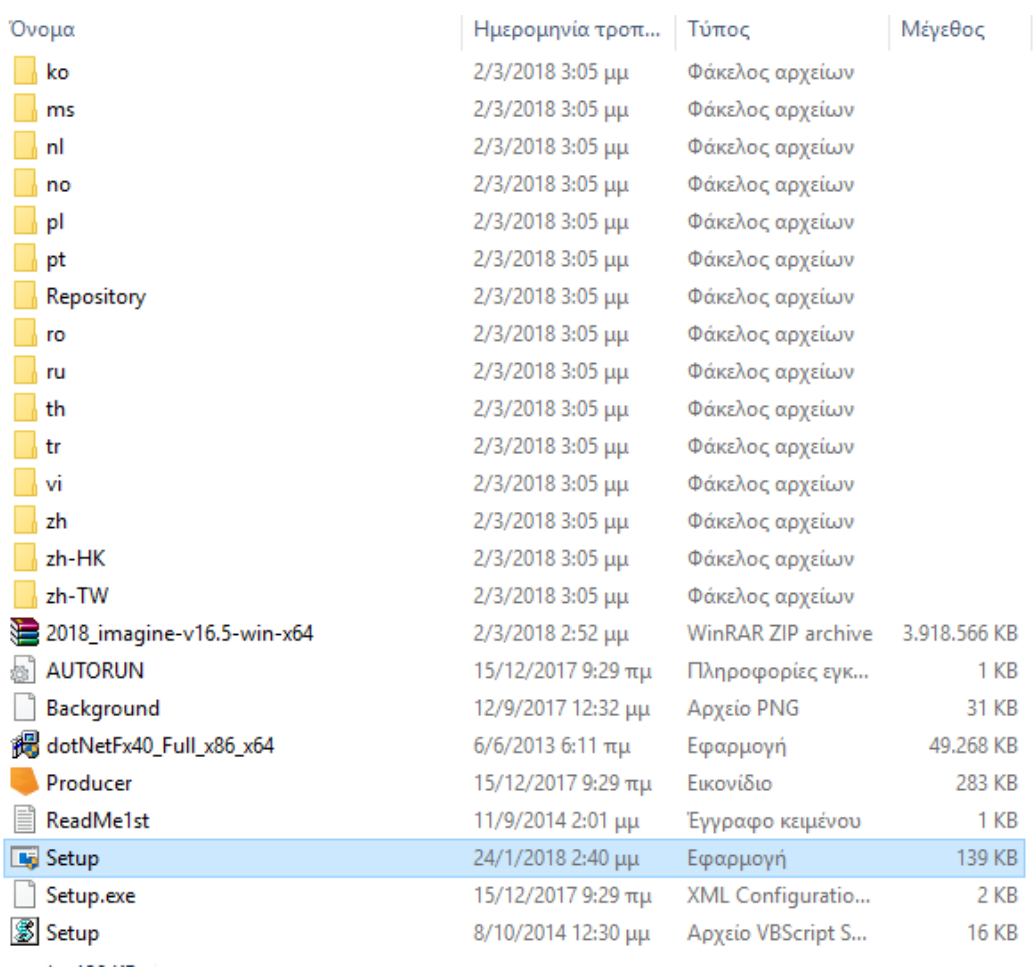

Εάν σας ζητηθεί να επιτρέψετε την πρόσβαση στον υπολογιστή μέσω προγράμματος που έχει εκδοθεί από την Intergraph Corporation, κάντε κλικ στο κουμπί "Ναι".

Συνεχίζουμε με την εγκατάσταση του ERDAS Imagine 2018

- Επιλέγουμε ERDAS Imagine 2018
- Στην ενεργεί γραμμή πατάμε Install

### **GEOSYSTEMS HELLAS Α.Ε.**

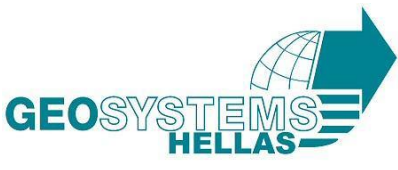

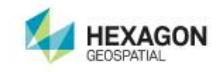

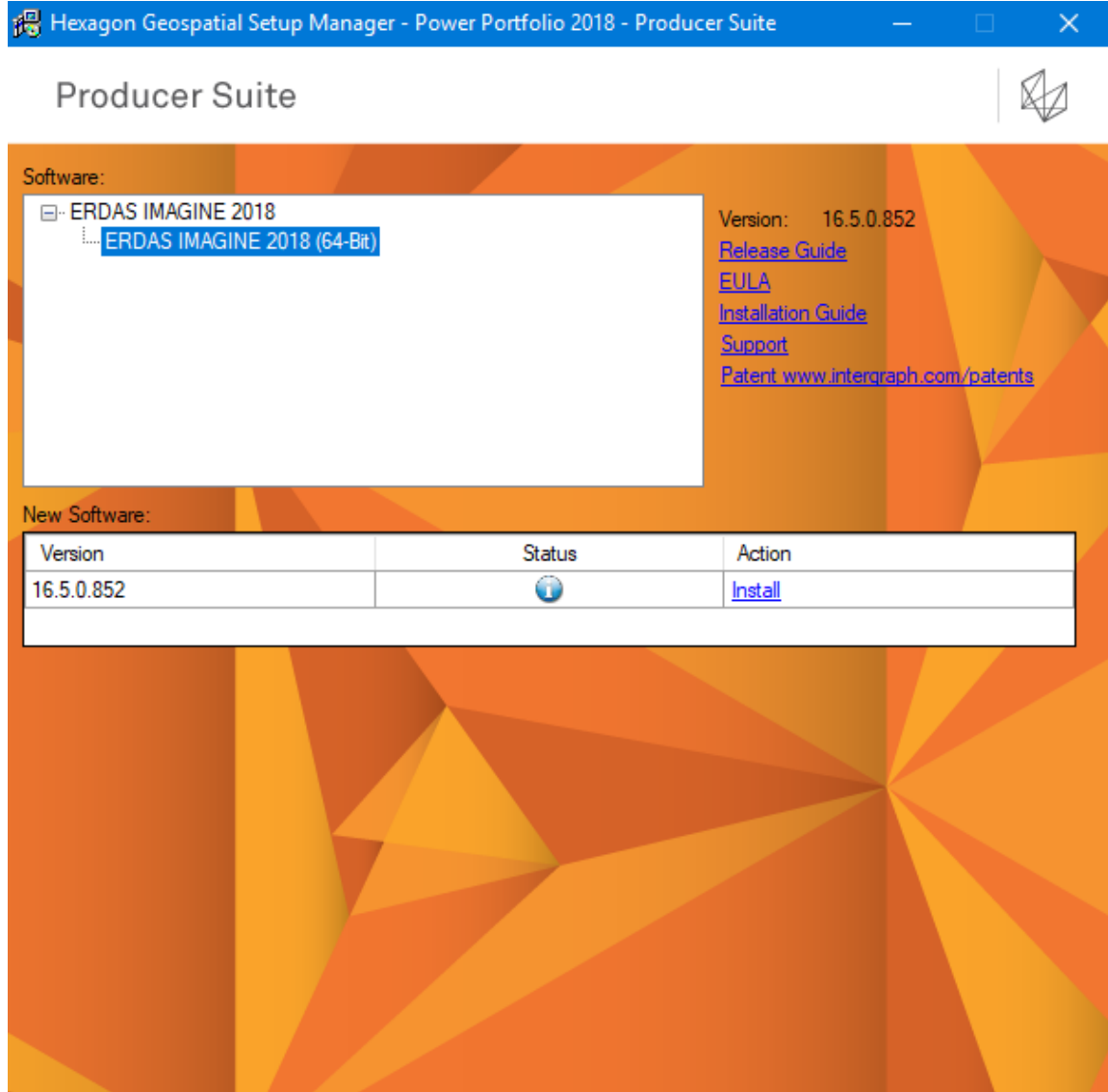

Συνεχίζουμε πατώντας Next, Install & Finish.

### **GEOSYSTEMS HELLAS Α.Ε.**

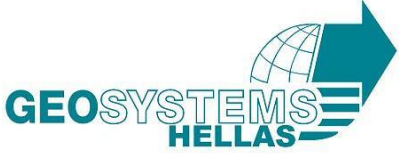

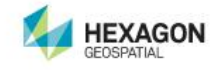

總 Hexagon Geospatial Setup Manager - Power Portfolio 2018 - Producer Suite × Producer Suite Software: ⊟<sup>.</sup>ER FRIDAS IMAGINE 2018 16.5.0.852 × Welcome to the InstallShield Wizard for **ERDAS IMAGINE 2018** The InstallShield(R) Wizard will install ERDAS IMAGINE 2018 on your computer. To continue, click Next. New Sof Version 16.5.0.8 WARNING: This program is protected by copyright law and international treaties. 的  $<$  Back  $Next >$ Cancel

 Στο μήνυμα που εμφανίζεται πατάμε "I accept the terms in the license agreement"

### **GEOSYSTEMS HELLAS Α.Ε.**

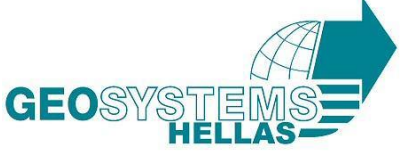

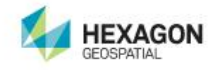

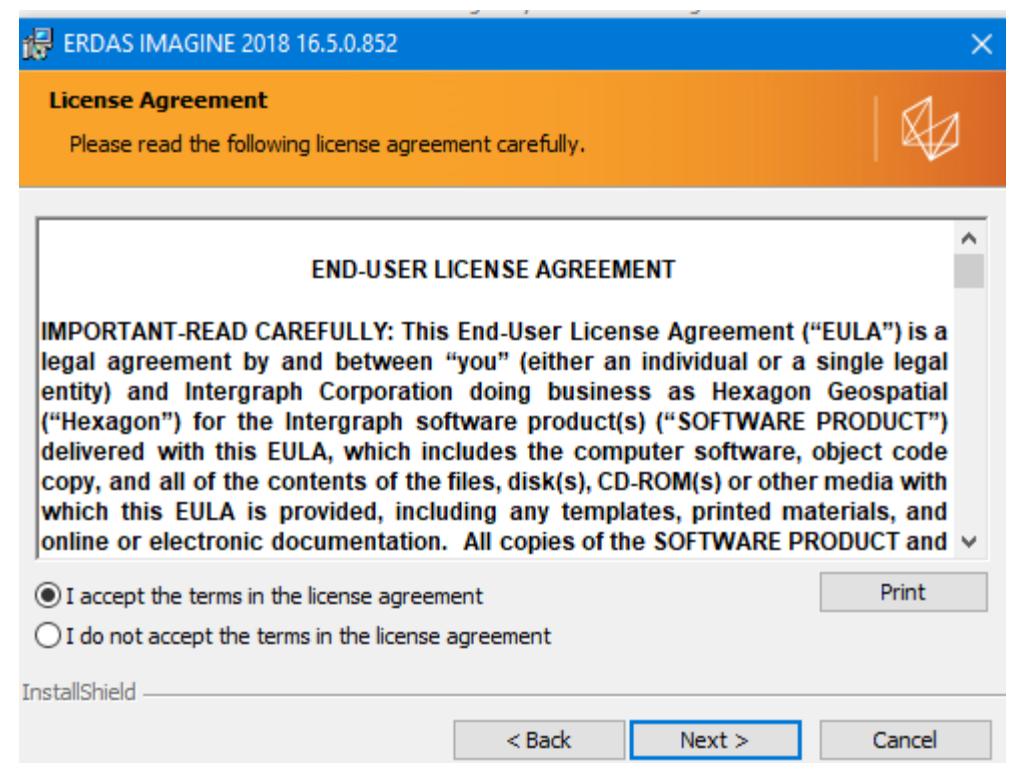

- Συνεχίζουμε με την εγκατάσταση επιλέγοντας το ERDAS ER Mapper και πατώντας στη δεύτερη επιλογή.
- Έπειτα πατάμε Next

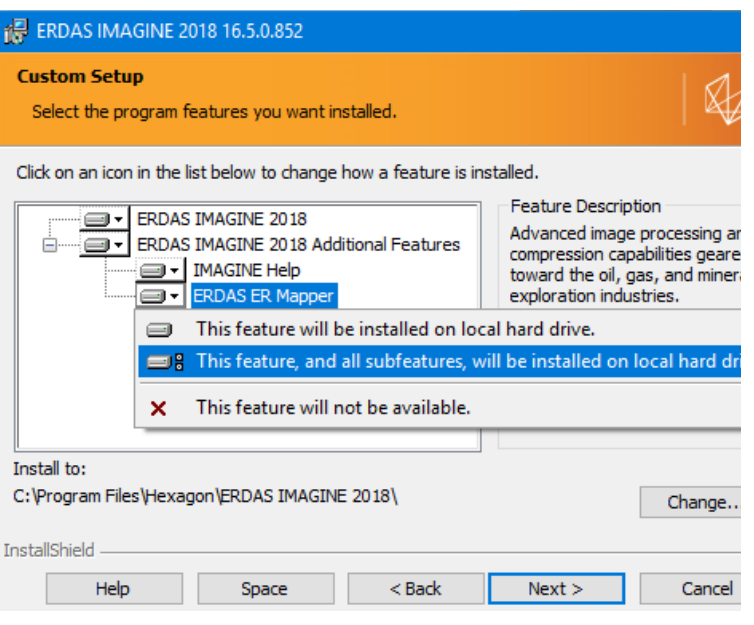

#### **GEOSYSTEMS HELLAS Α.Ε.**

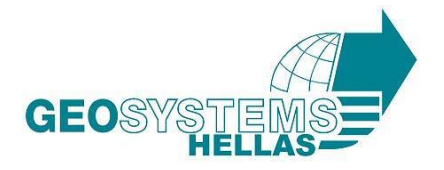

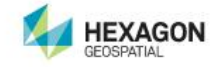

Πατήστε στο κουμπί Install για να ξεκινήσετε την εγκατάσταση

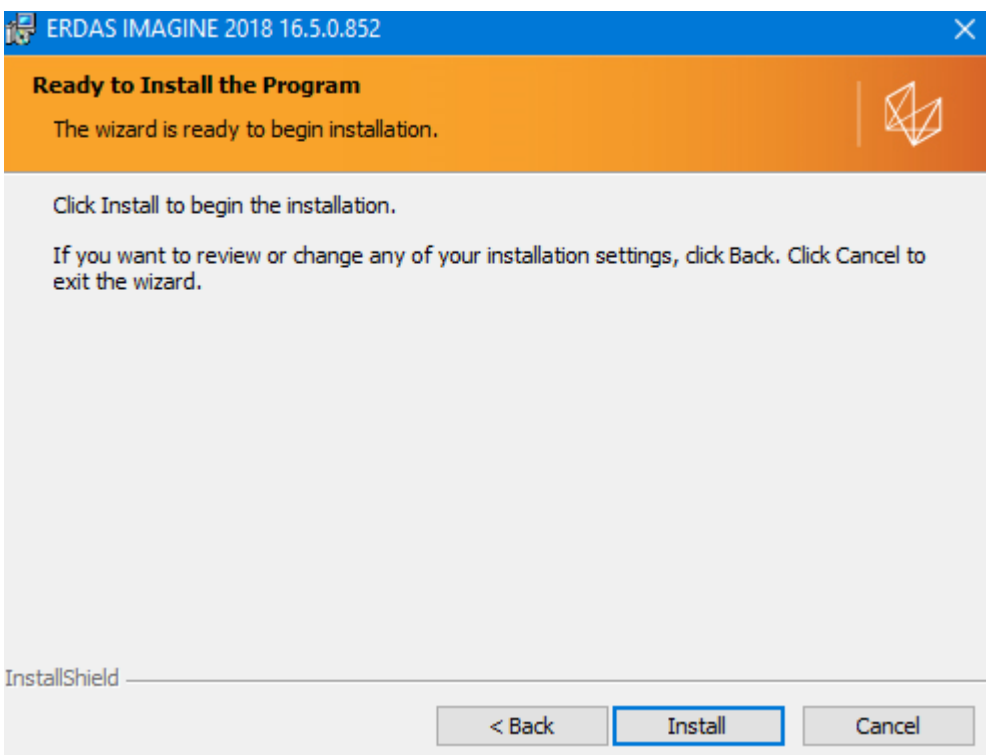

#### **GEOSYSTEMS HELLAS Α.Ε.**

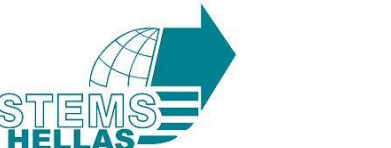

GEOS

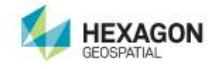

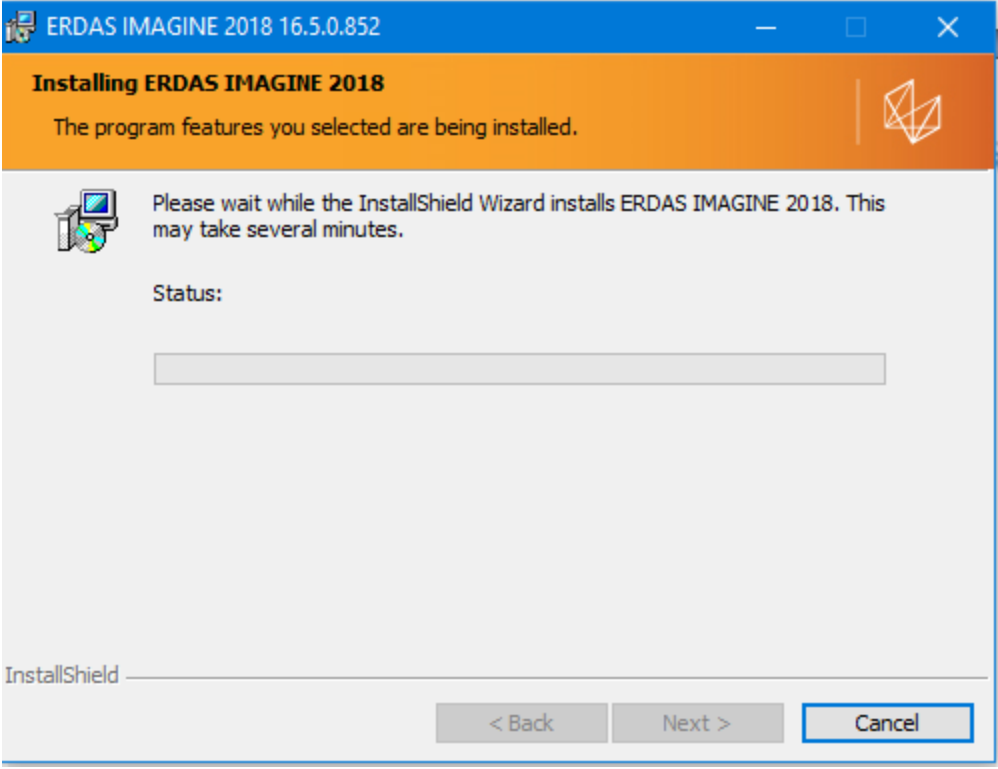

Όταν η εγκατάσταση ολοκληρωθεί πατήστε Finish

#### **GEOSYSTEMS HELLAS Α.Ε.**

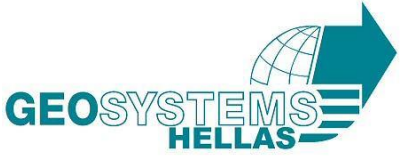

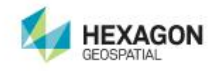

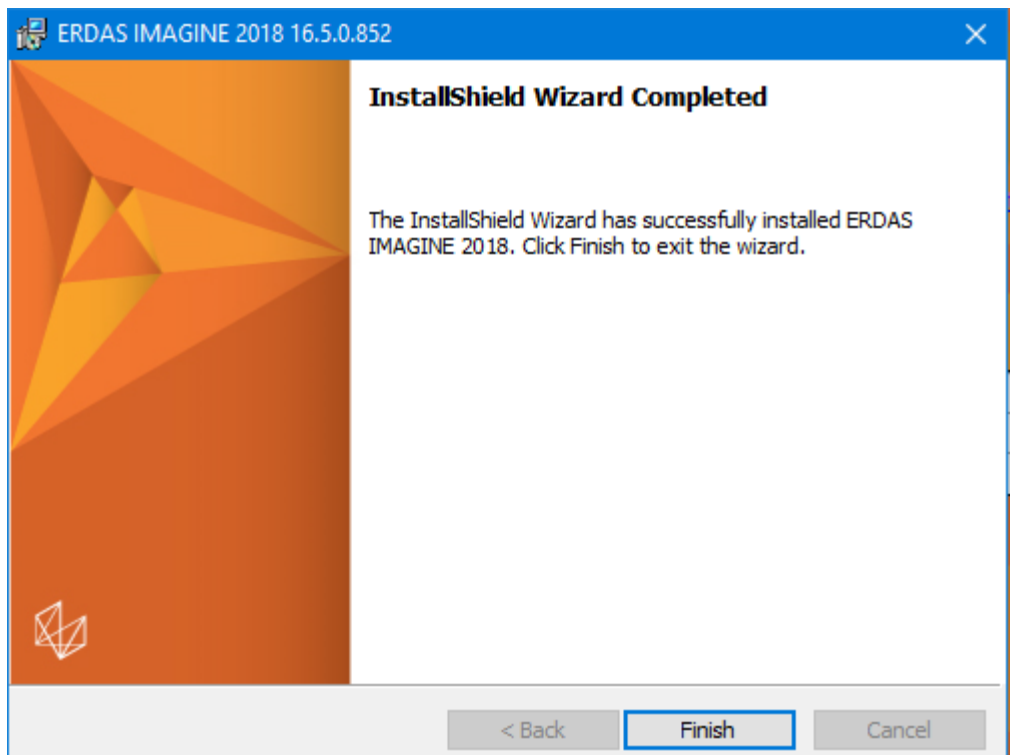

#### **GEOSYSTEMS HELLAS Α.Ε.**  Ginossati 88Α, Metamorfosi, 14452 **Branch :** 48 Konstantinoupoleos str., HELLAS SAT Building, Nisiza Place, Karelas, Koropi, GR 19441 T. +30 210 2846144 -145 | F. +30 211 7801508 | E-mail : mail@geosystems-hellas.gr

web : www.geosystems-hellas.gr

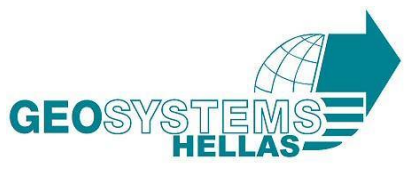

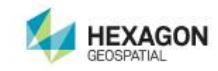

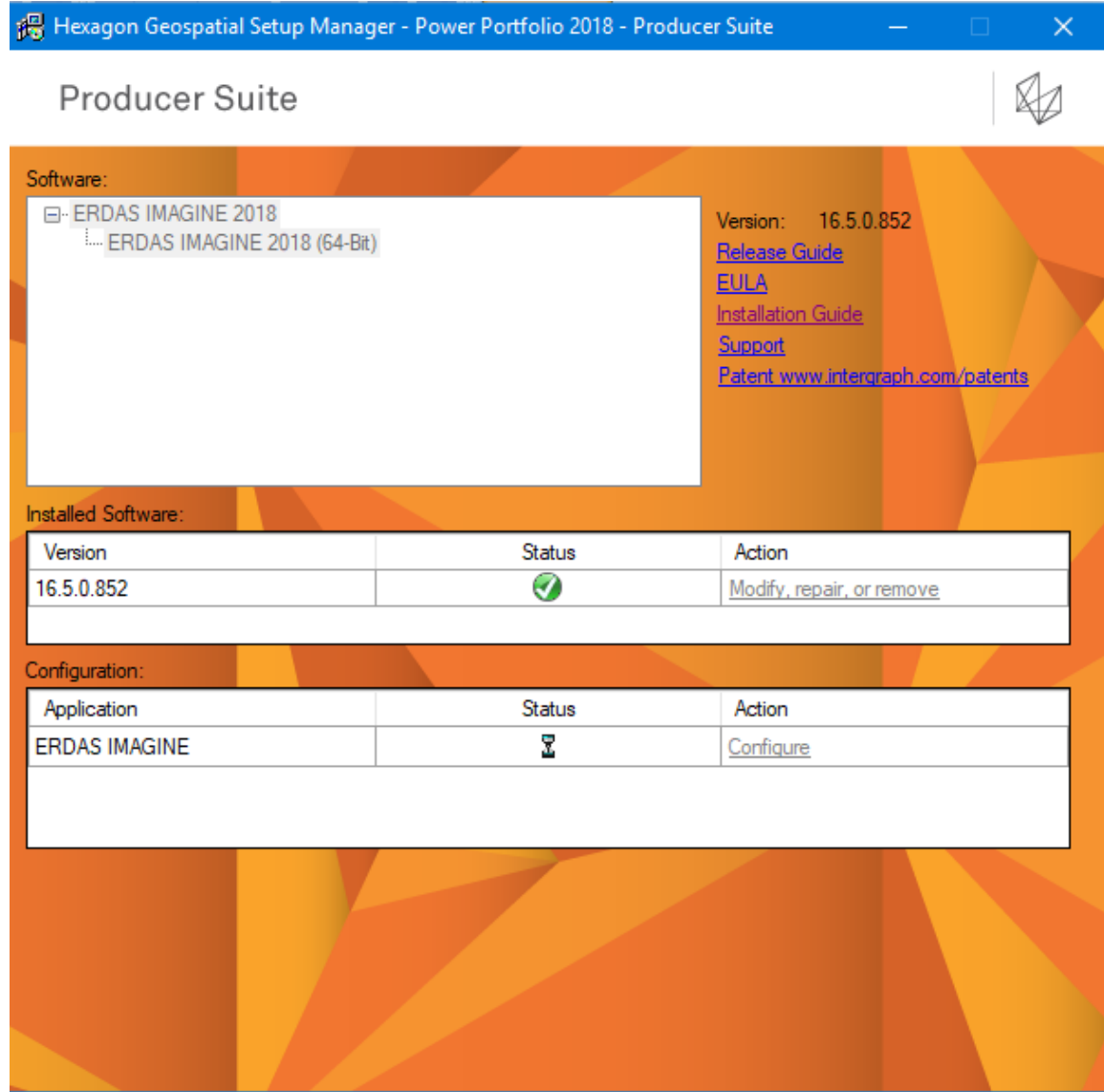

Περιμένετε μέχρι να ολοκληρωθεί η εγκατάσταση

### **GEOSYSTEMS HELLAS Α.Ε.**

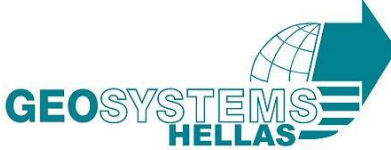

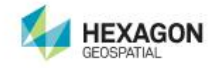

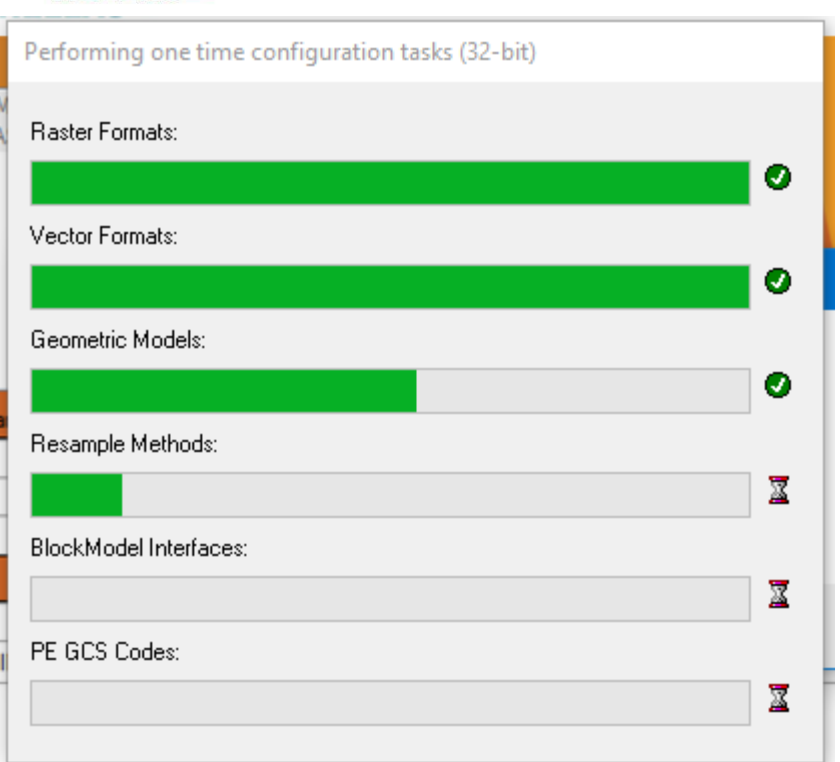

#### **GEOSYSTEMS HELLAS Α.Ε.**

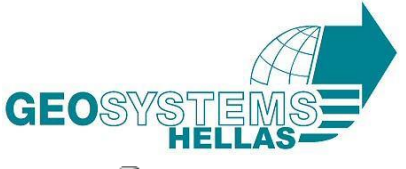

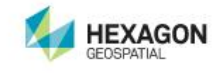

×

揭 Hexagon Geospatial Setup Manager - Power Portfolio 2018 - Producer Suite

Producer Suite

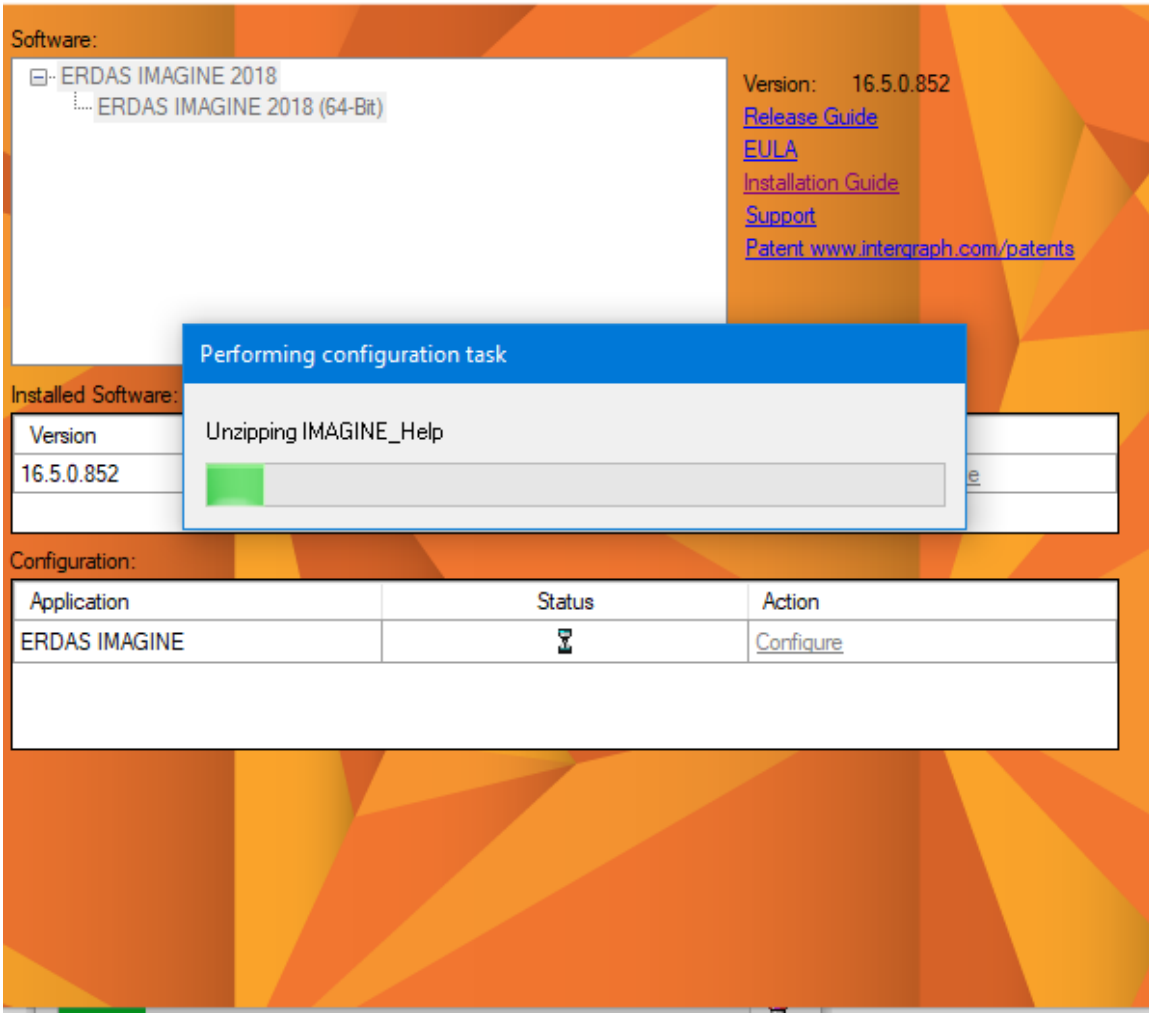

### **GEOSYSTEMS HELLAS Α.Ε.**

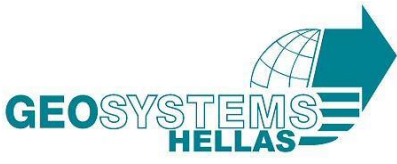

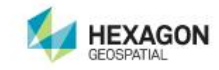

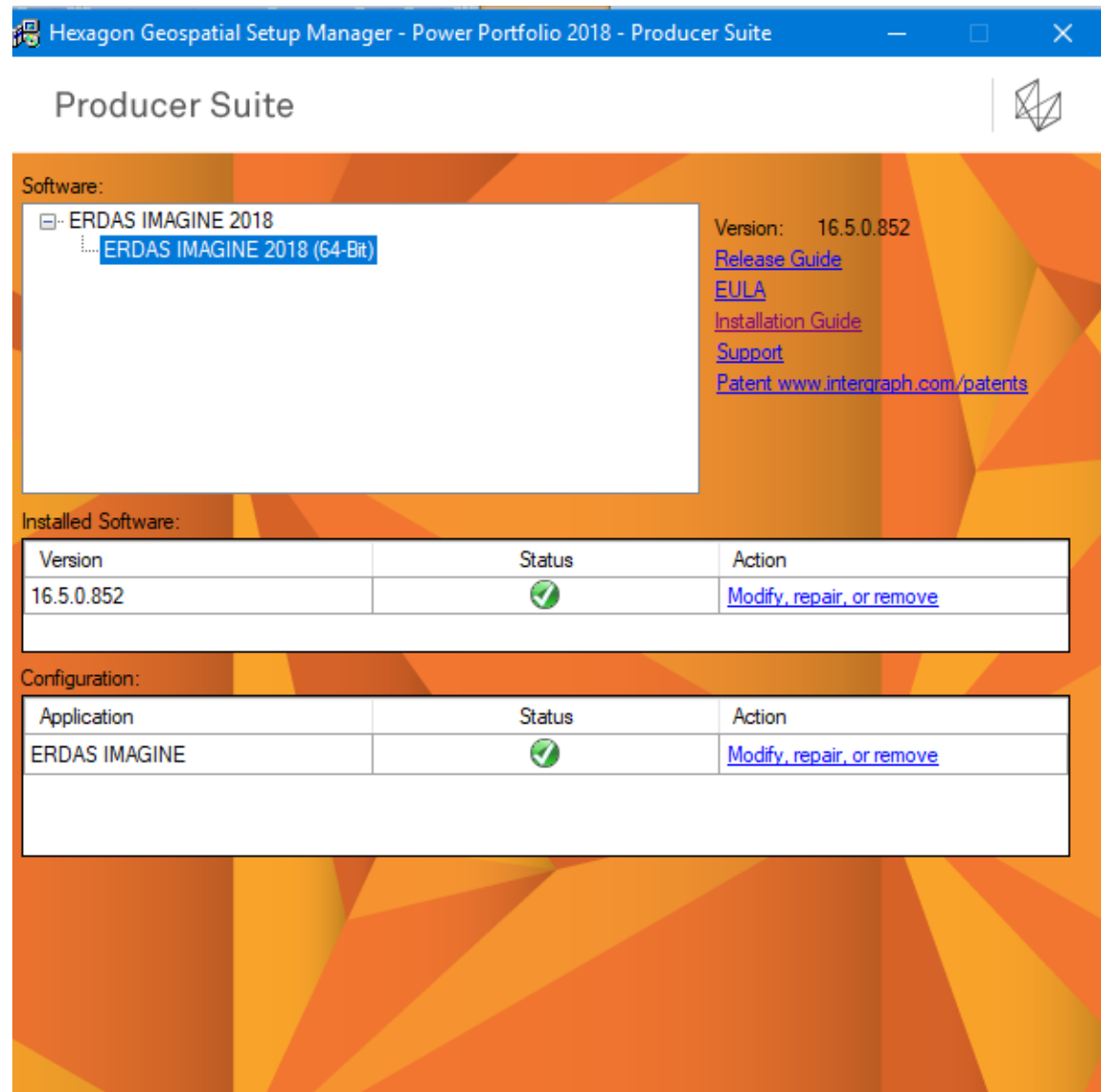

Επιλέξτε Apply & Close

### **GEOSYSTEMS HELLAS Α.Ε.**

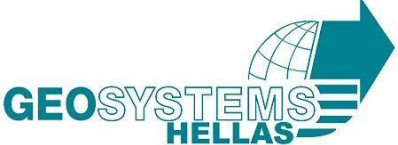

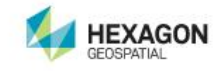

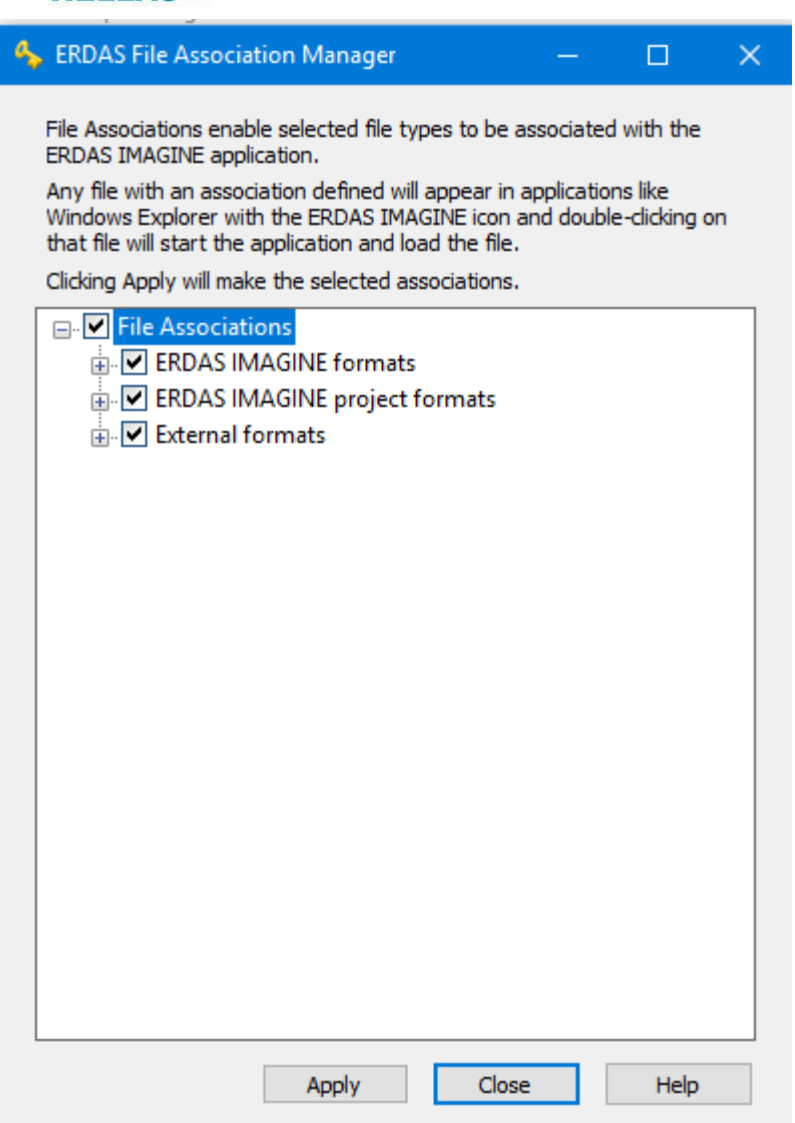

 Κλείνουμε το παράθυρο και η εγκατάσταση του ERDAS IMAGINE 2018 ολοκληρώνεται.

**Για να ενεργοποιήσετε την άδεια σας, παρακαλούμε όπως ακολουθήσετε τα κάτωθι για την ολοκλήρωση της διαδικασίας**:

- Αποθηκεύστε και ανοίξτε το αρχείο .xml που σας αποστείλαμε σε κάποιο προσωπικό χώρο του υπολογιστή.
- Ανοίξτε το " Hexagon Geospatial License Administration "
- Επιλέξτε στο tab Add και συμπληρώστε το Activation ID που θα βρείτε στο αρχείο .xml.
- Πατήστε ok και --> Activate.

### **GEOSYSTEMS HELLAS Α.Ε.**

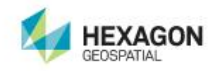

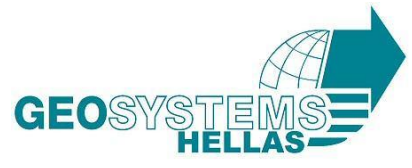

- Πατήστε close
- Επανεκκινήστε τον υπολογιστή σας
- Ανοίξτε το " Hexagon Geospatial License Administration " και επιλέξτε το κουμπί Server και-->Start License Service
- Ανοίξτε το λογισμικό για να επιβεβαιώσετε την επιτυχή εγκατάστασή του.

### **GEOSYSTEMS HELLAS Α.Ε.**